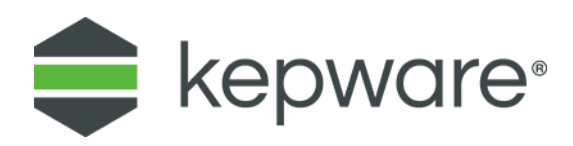

# Connectivity Guide

# Connecting to a B&R® Device with OPC UA

February 2018

## Table of Contents

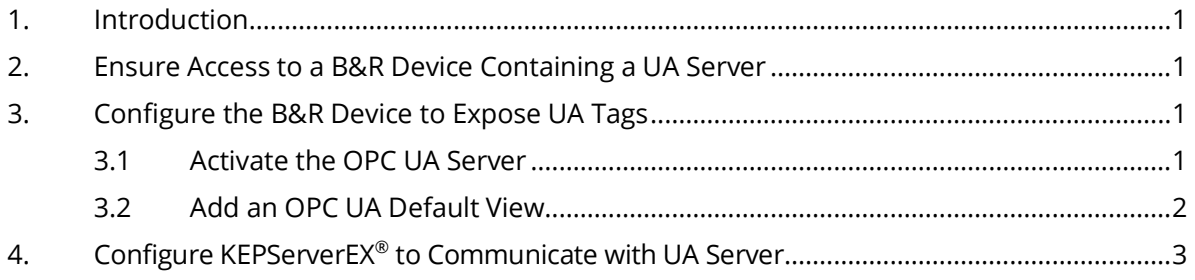

*This document utilizes content from B&R Automation's Automation Studio V4.2.10. It is subject to change at any time and is not in PTC control. For questions around programming and settings in a B&R device, contact [B&R Automation.](https://www.br-automation.com/en/perfection-in-automation/)*

### <span id="page-2-0"></span>**1. Introduction**

Bernecker + Rainer Industrie-Elektronik GmbH, B&R®, is the largest independent provider focused on product- and software-based, open-architecture solutions for machine and factory automation worldwide. They were founded in 1979 and acquired by ABB in 2017. B&R has an install base of over 4.5M industrial PCs, motor drives, and PLCs. In Europe, B&R is second to Siemens with significant penetration in plastics, food and beverage, and packaging industries.

The OPC Unified Architecture (UA), released in 2008, is a platform-independent service-oriented architecture that integrates all the functionality of the individual OPC classic specifications into one extensible framework.

This multi-layered approach accomplishes the original design specification goals of:

- **Functional equivalence:** all COM OPC Classic specifications are mapped to UA
- **Platform independence:** from an embedded micro-controller to cloud-based infrastructure
- **Secure:** encryption, authentication, and auditing
- **Extensible:** ability to add new features without affecting existing applications
- **Comprehensive information modeling:** for defining complex information

#### <span id="page-2-1"></span>**2. Ensure Access to a B&R Device Containing a UA Server**

In general, any controller that supports the minimum Automation Runtime (AR) B4.04 also supports OPC UA. For older B&R controllers, there is also an embedded OPC DA server that can be used for connectivity. Although similar, this process is not highlighted in this document.

*Contact [B&R Automation](https://www.br-automation.com/en/perfection-in-automation/) for further assistance determining what firmware a controller is running and what feature set it supports.*

### <span id="page-2-2"></span>**3. Configure the B&R Device to Expose UA Tags**

The Automation Studio help clearly shows the steps required. In general, the following steps should be followed:

#### **Physical View** 2023364444 Position Version Description Name  $\bigoplus$  Serial Software **ETH** I/O Mapping Configuration  $\leftarrow$  USB  $\leftarrow$  USB Permanent Variables X<sub>2</sub>X Variable Mapping System Designer Open Hardware Difference Window  $\leftarrow$ Add Hardware Module... **B** Logical View  $\left|\mathcal{L}\right>$  Configu Replace Hardware Module

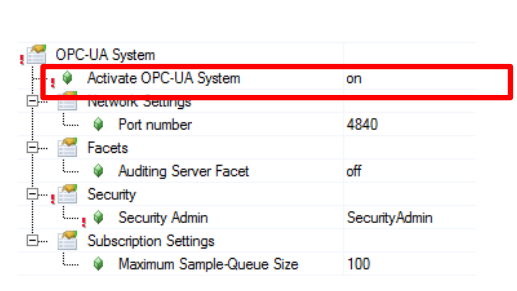

#### <span id="page-2-3"></span>**3.1 Activate the OPC UA Server**

#### <span id="page-3-0"></span>**3.2 Add an OPC UA Default View**

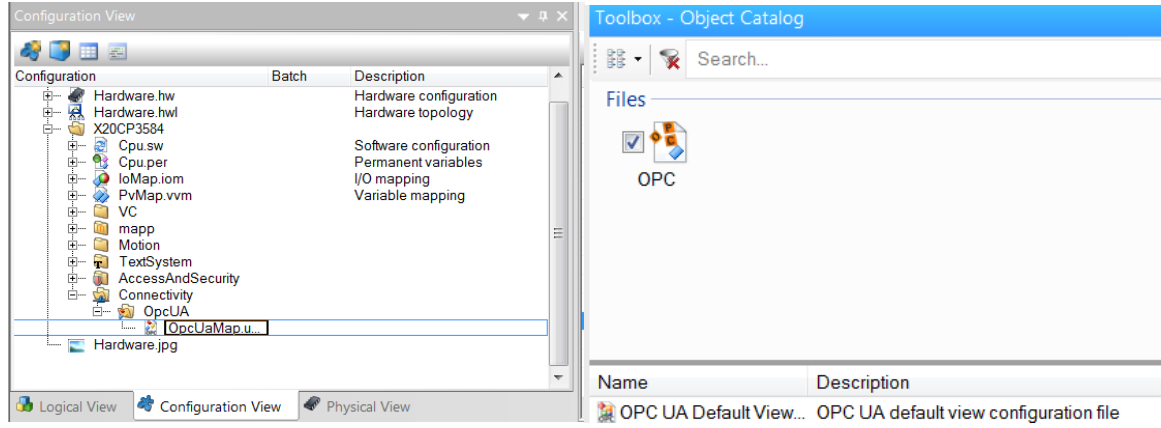

Enable tags in the UA server by right-clicking on variables of interest in the OpcUaMap. This exposes data from the controller to the UA server.

**Note**: Setting Automatic Enable to True in properties for any tag group (top level of a tag hierarchy) enables all of the children of that parent group.

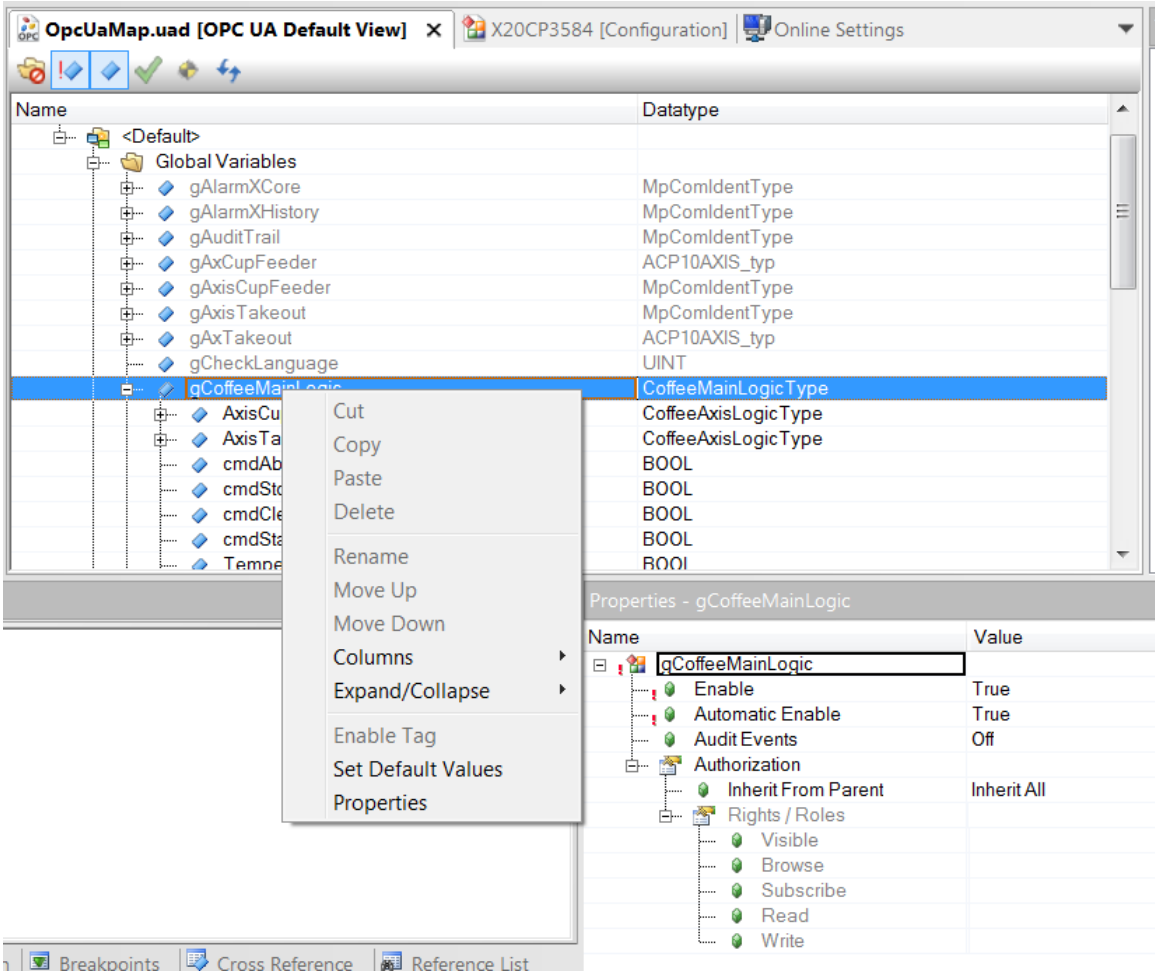

The help path in Automation Studio:

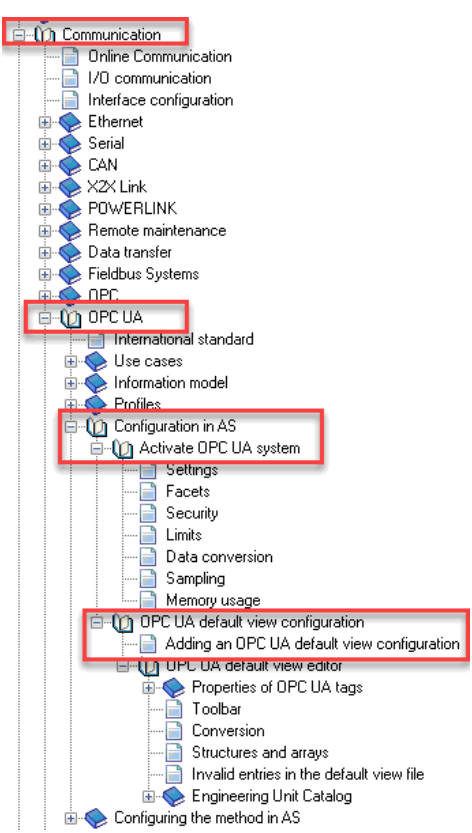

#### <span id="page-4-0"></span>**4. Configure KEPServerEX® to Communicate with UA Server**

To consume data from the UA server on the B&R device, a UA client needs to be configured using the OPC [UA Client driver.](https://www.kepware.com/products/kepserverex/drivers/opc-ua-client/) Thorough documentation on these settings can be found in the help documentation in OPC [UA Client driver help documentation.](https://www.kepware.com/products/kepserverex/drivers/opc-ua-client/documents/opc-ua-client-manual.pdf) In general, the following steps should be followed:

- Add a UA Client driver channel to KEPServerEX.
- Configure the UA endpoint set in the B&R device (e.g. opc.tcp://10.10.114.63:4840).
- Add a device to the new channel and select the tags to import from the B&R OPC UA server into KEPServerEX.

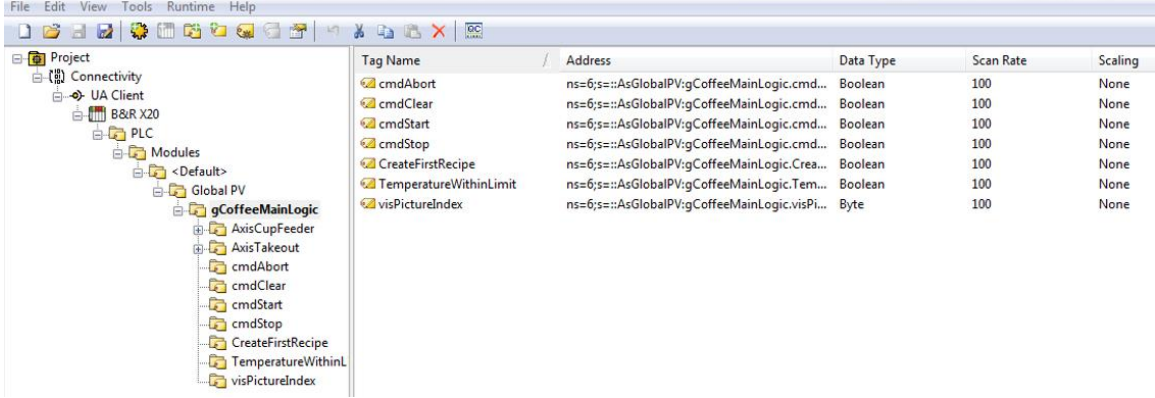